The purpose of this document is to help users sync their National University OneDrive accounts to their computer.

Please contact helpdesk@nu.edu for questions or information regarding this document.

**Note**: Some users may not be able to sync their OneDrive's due to existing Office Applications. Refer to the Installation Conflicts link in the table of contents.

#### **Contents**

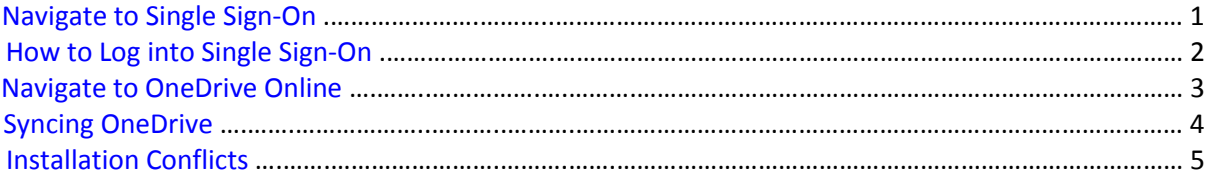

## <span id="page-0-0"></span>Navigate to Single Sign-On

1. Open your choice of web browser (Internet explorer, Firefox, or Google Chrome) and go to [www.nu.edu](http://www.nu.edu/) > Then click **Login**, located on the upper right hand corner

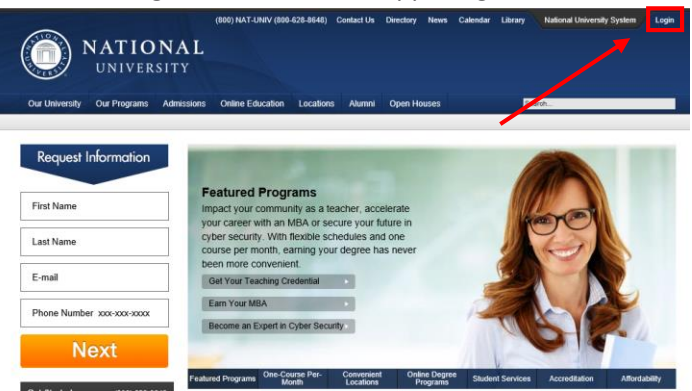

2. You will then be presented with several options for staff, student, or faculty. Click **Single Sign-On** under student, staff, or faculty

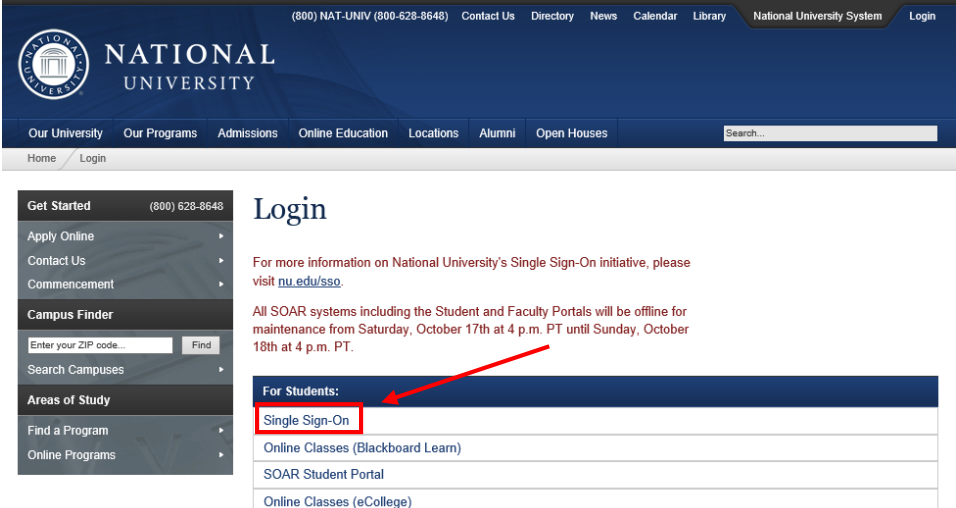

**Note**: It does not matter if you select **Single Sign-On** for student, staff, or faculty. When you enter your credentials at the next window the system will guide you to your proper account, based on the credentials you have entered.

#### <span id="page-1-0"></span>How to Log into Single Sign-On

- 3. Enter your NU user name and password.
	- Staff and Full Time Faculty use an NU email address with a first initial + last name structure. Example : username@nu.edu
	- Adjuncts use their 9-digit ID number followed by @nu.edu Example : 123456789@nu.edu

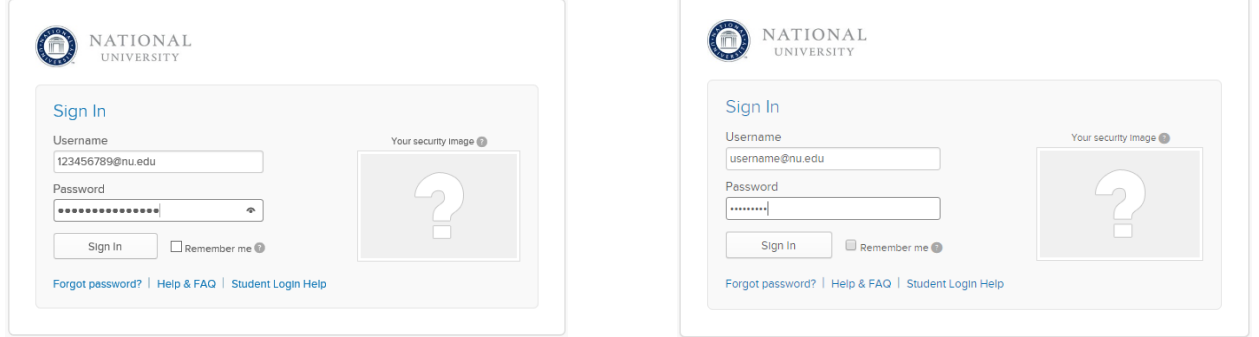

#### **Note**: The username is not case sensitive but the password is

4. Once in the Single Sign-On dashboard, click the **Office 365** chicklet.

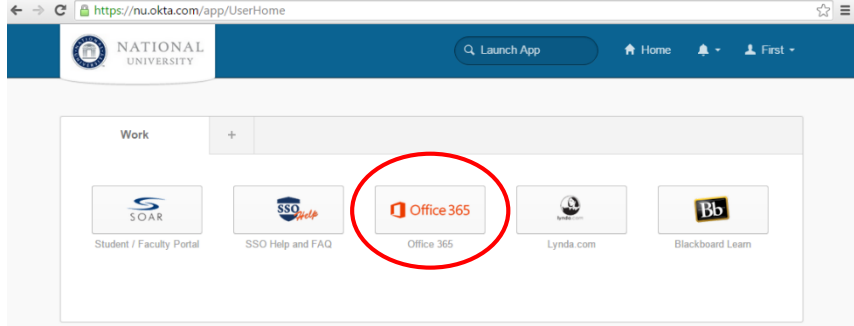

Okta will automatically sign you into Microsoft Office 365 Online.

#### <span id="page-2-0"></span>Navigate to OneDrive Online

5. Regardless of what page you get sent to in Office 365, all applications in Office 365 can be accessed through the **App Launcher**. The App Launcher is located in the upper left hand corner of your Office 365 web pages.

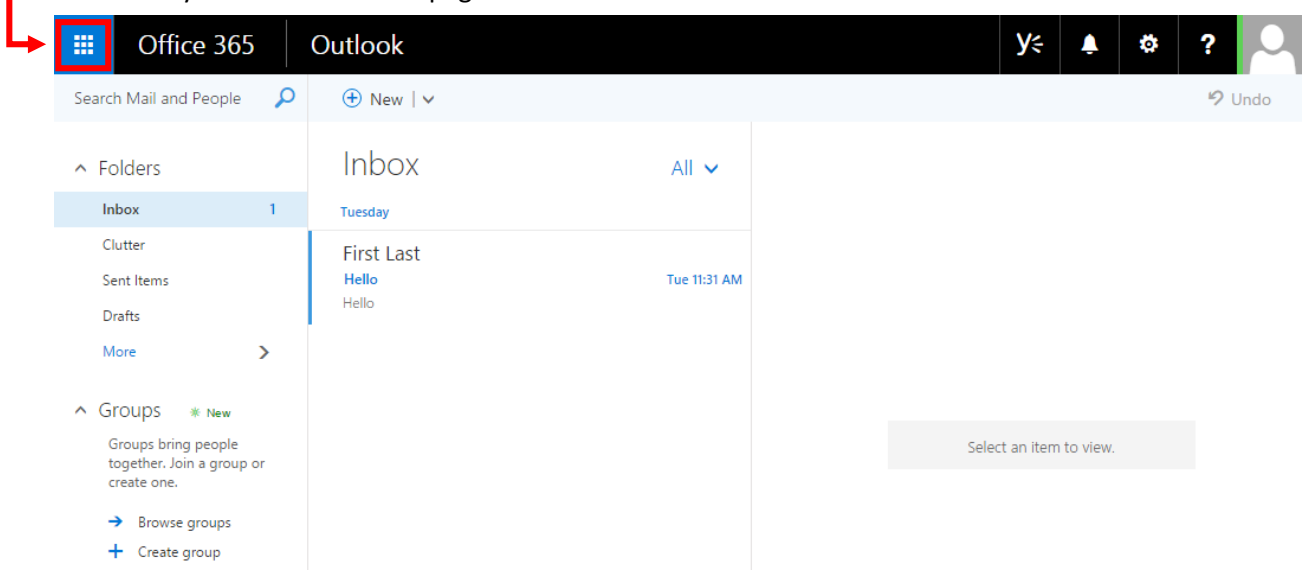

6. Click the **App Launcher** > Select the **OneDrive tile** from the drop down menu.

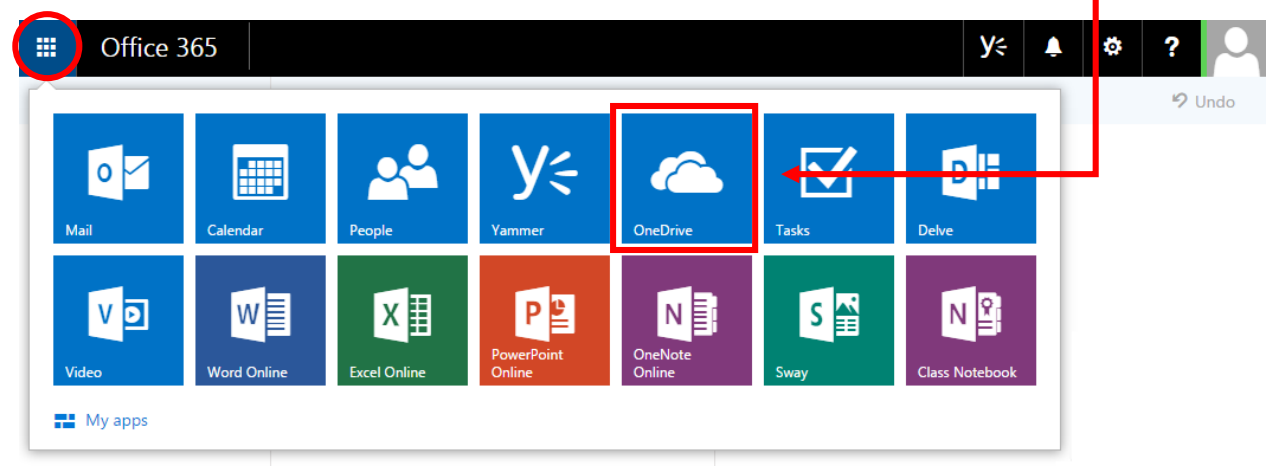

#### <span id="page-3-0"></span>Syncing OneDrive

7. Within your OneDrive folder, click **Sync** to match the contents online with your computer. Keep in mind, OneDrive only syncs from the cloud to the computer; syncing in OneDrive does not upload content from your computer to the cloud.

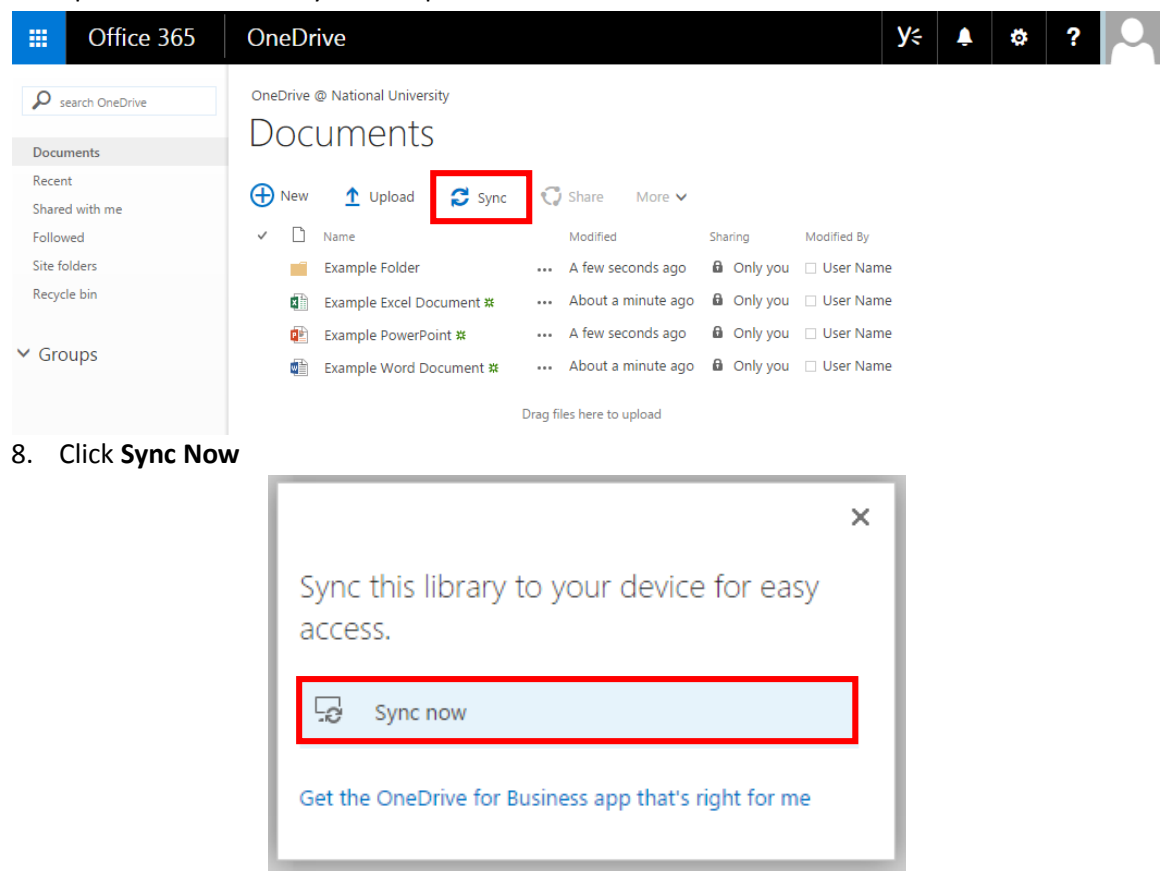

9. Remember to check the box and then click **Launch Application**

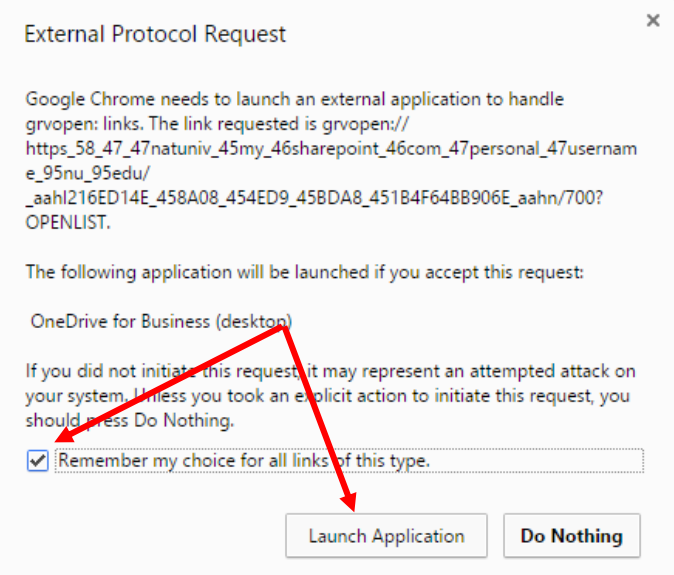

10. The file path will automatically generate itself and link your OneDrive in the cloud to your computer. Update this location by clicking **Change**.

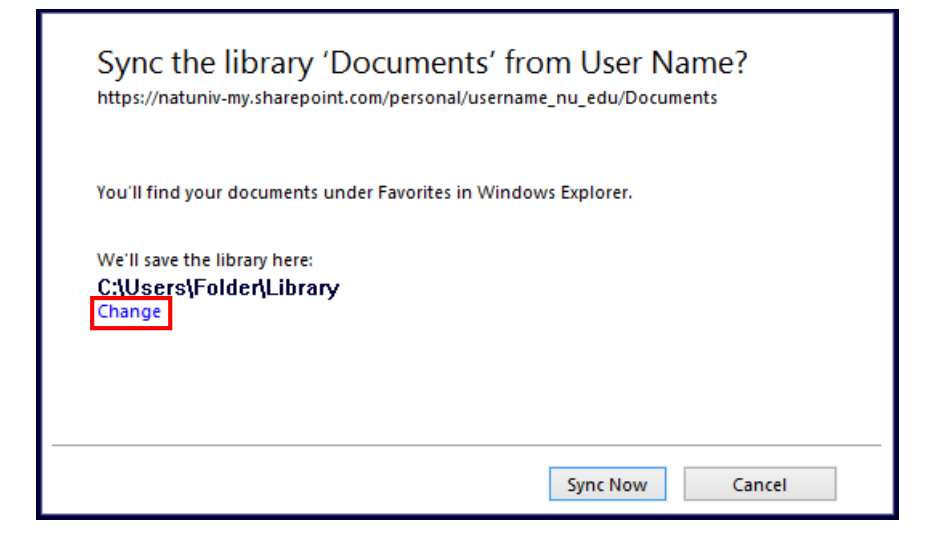

From now on all your files can be viewed in your computers file system.

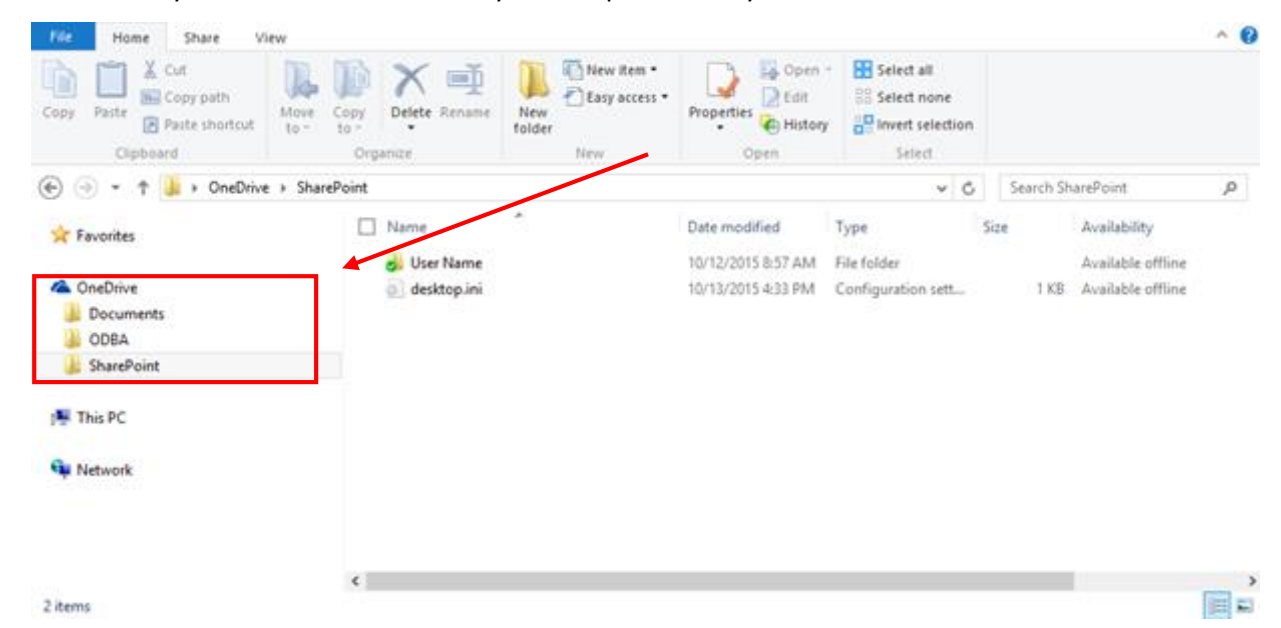

**Note**: Anything save to the OneDrive folder on your computer will automatically be backed up to the cloud on the next sync.

## <span id="page-4-0"></span>Installation Conflicts

If you run into problems syncing your OneDrive to your computer contact the National University helpdesk at [helpdesk@nu.edu.](mailto:helpdesk@nu.edu)